# Sauvegarde Sécurisée sur Cloud

## Table des matières

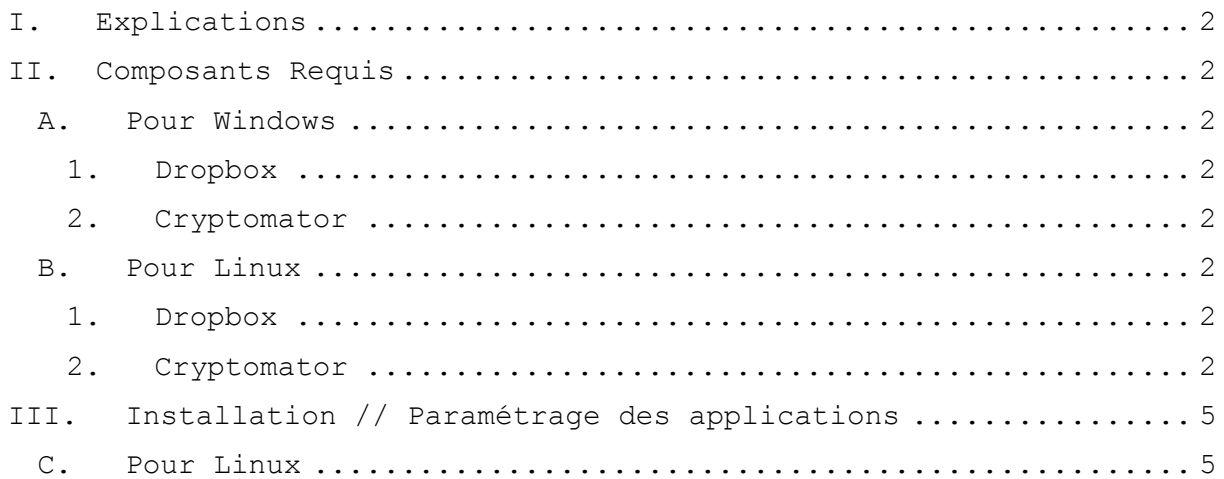

### <span id="page-1-0"></span>I. Explications

Cette solution a pour but de mettre en place un système de sauvegarde chiffrée accessible partout à n'importe quel moment.

#### <span id="page-1-1"></span>II. Composants Requis

Pour réaliser cette solution vous devez avoir deux choses :

- Un Cloud compatible sur les différentes plateformes
- Un système de Cryptage de Données

Pour le Cloud c'est Dropbox qui a été retenue, il est compatible avec Windows et Linux. Pour le logiciel de Cryptage de Données c'est Cryptomator qui a été retenue pour sa compatibilité avec Windows et Linux et sa simplicité d'utilisation.

#### A. Pour Windows

#### 1. Dropbox

<span id="page-1-3"></span><span id="page-1-2"></span>Pour le client Dropbox allez sur ce lien pour vous créer un compte :

<https://www.dropbox.com/>

Puis sur ce lien pour télécharge l'application client :

<https://www.dropbox.com/downloading?src=index>

#### 2. Cryptomator

<span id="page-1-4"></span>Pour télécharger Cryptomator allez sur ce lien :

<span id="page-1-5"></span><https://cryptomator.org/downloads/#winDownload>

#### B. Pour Linux

#### 1. Dropbox

<span id="page-1-6"></span>Vous devez ouvrir le terminal et exécuter ces commandes avec des droits administrateurs :

Pour le x32 bit :

*sudo cd ~ && wget -O - "https://www.dropbox.com/download?plat=lnx.x86" | tar xzf –*

Pour le x64 bit :

*sudo cd ~ && wget -O - "https://www.dropbox.com/download?plat=lnx.x86\_64" | tar xzf -*

Puis exécutez l'installeur :

*sudo ~/.dropbox-dist/dropboxd*

#### 2. Cryptomator

<span id="page-1-7"></span>Vous avez aussi besoin du terminal en mode super-administrateur.

Page 2 | 7

Vous devez ajouter les sources :

*sudo add-apt-repository ppa:sebastian-stenzel/cryptomator*

Vous devez mettre à jours les sources :

*sudo apt-get update*

Puis vous devez installer Cryptomator :

*sudo apt-get install cryptomator*

Vous devriez obtenir ceci :

cobryn@HFa-VM-01:~  $\pmb{\times}$ Fichier Édition Affichage Rechercher Terminal Aide cobryn@HFa-VM-01:~\$ sudo add-apt-repository ppa:sebastian-stenzel/cryptomator [sudo] Mot de passe de cobryn : Cryptomator provides free client-side AES encryption for your cloud files. Crea te encrypted vaults, which get mounted as virtual volumes. Whatever you save on one of these volumes will end up encrypted inside your vault. https://cryptomator.org/ Plus d'info : https://launchpad.net/~sebastian-stenzel/+archive/ubuntu/cryptoma tor Appuyez sur [ENTRÉE] pour continuer ou Ctrl-C pour annuler l'ajout gpg: le porte-clefs « /tmp/tmpunknilfj/secring.gpg » a été créé gpg: le porte-clefs « /tmp/tmpunknilfj/pubring.gpg » a été créé gpg: demande de la clef 130FEB9A sur le serveur hkp keyserver.ubuntu.com gpg: /tmp/tmpunknilfj/trustdb.gpg : base de confiance créée gpg: clef 130FEB9A : clef publique « Launchpad PPA for Sebastian Stenzel » impor tée gpg: Quantité totale traitée : 1 gpg: importées : 1 (RSA: 1) OK cobryn@HFa-VM-01:~S

cobryn@HFa-VM-01: ~

Fichier Édition Affichage Rechercher Terminal Aide

```
gpg: le porte-clefs « /tmp/tmpunknilfj/secring.gpg » a été créé
gpg: le porte-clefs « /tmp/tmpunknilfj/pubring.gpg » a été créé
gpg: demande de la clef 130FEB9A sur le serveur hkp keyserver.ubuntu.com
gpg: /tmp/tmpunknilfj/trustdb.gpg : base de confiance créée
gpg: clef 130FEB9A : clef publique « Launchpad PPA for Sebastian Stenzel » impor
tée
gpg: Quantité totale traitée : 1
                   importées : 1 (RSA: 1)
gpg:
OK
cobryn@HFa-VM-01:~$ sudo apt-get update
Atteint:1 http://fr.archive.ubuntu.com/ubuntu xenial InRelease
Atteint:2 http://fr.archive.ubuntu.com/ubuntu xenial-updates InRelease
Atteint:3 http://security.ubuntu.com/ubuntu xenial-security InRelease
Réception de:4 http://ppa.launchpad.net/sebastian-stenzel/cryptomator/ubuntu xen
ial InRelease [18,1 kB]
Atteint:5 http://fr.archive.ubuntu.com/ubuntu xenial-backports InRelease
Réception de:6 http://ppa.launchpad.net/sebastian-stenzel/cryptomator/ubuntu xen
ial/main i386 Packages [540 B]
Réception de:7 http://ppa.launchpad.net/sebastian-stenzel/cryptomator/ubuntu xen
ial/main Translation-en [368 B]
19,0 ko réceptionnés en 1s (12,6 ko/s)
Lecture des listes de paquets... Fait
cobryn@HFa-VM-01:~$
```
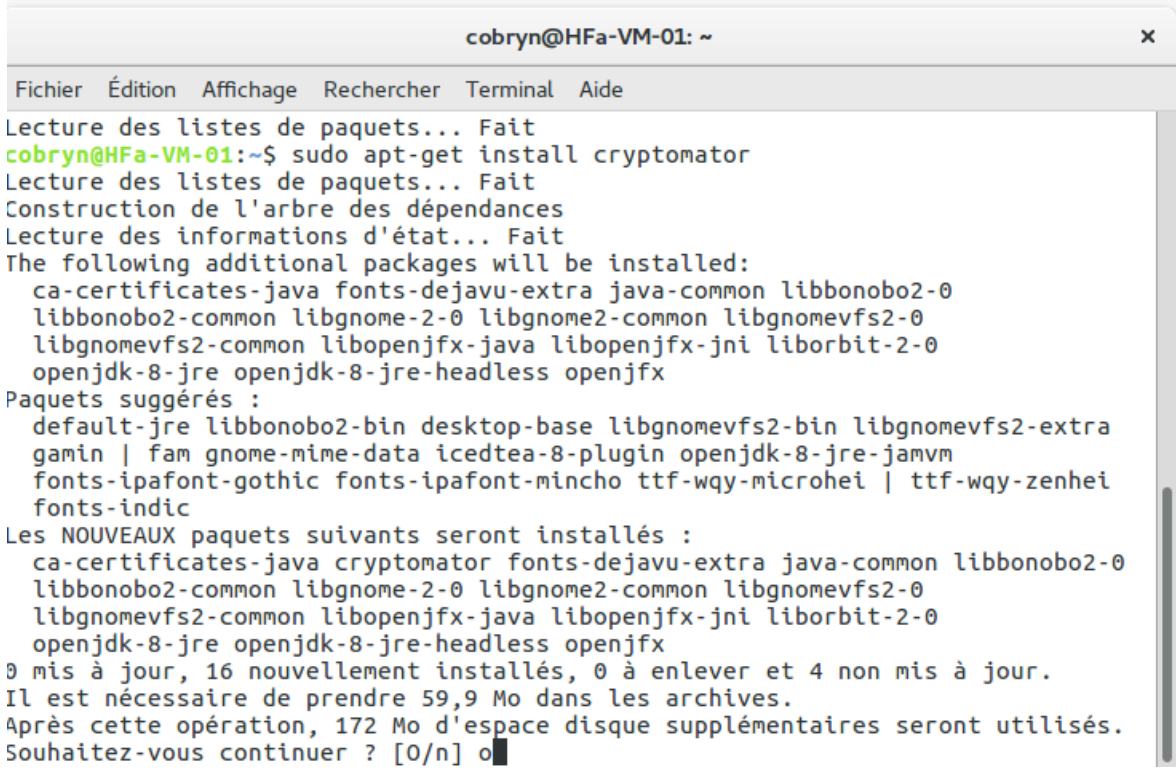

×

## <span id="page-4-0"></span>III. Installation // Paramétrage des applications

#### C. Pour Linux

<span id="page-4-1"></span>Ouvrez l'application Dropbox et connectez-vous à votre compte. Puis ouvrez Cryptomator pour crypter les données dans le Cloud il faut créer un coffre-fort dans le cloud vous devez donc cliquer sur le petit plus en bas de l'application (*si vous ne l'avez pas c'est le bouton le plus à gauche en bas*) :

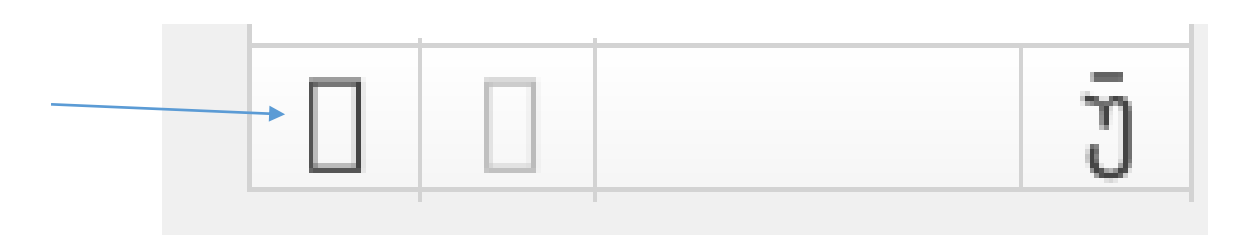

Puis sur « Créer un nouveau coffre-fort » :

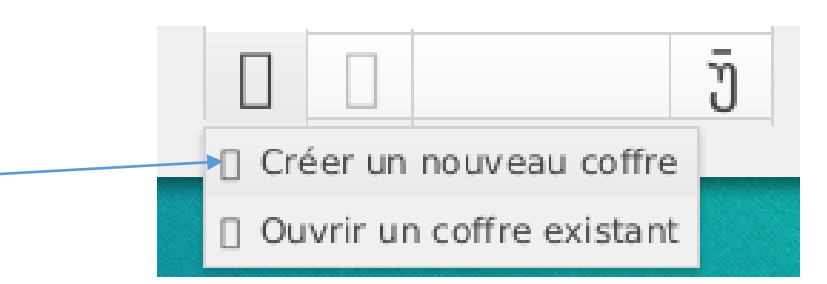

Une nouvelle fenêtre devrait s'ouvrir, avec elle vous devez créer un fichier dans votre dossier de synchronisation de cloud, c'est dans ce dossier que le coffre-fort crypté ce trouve.

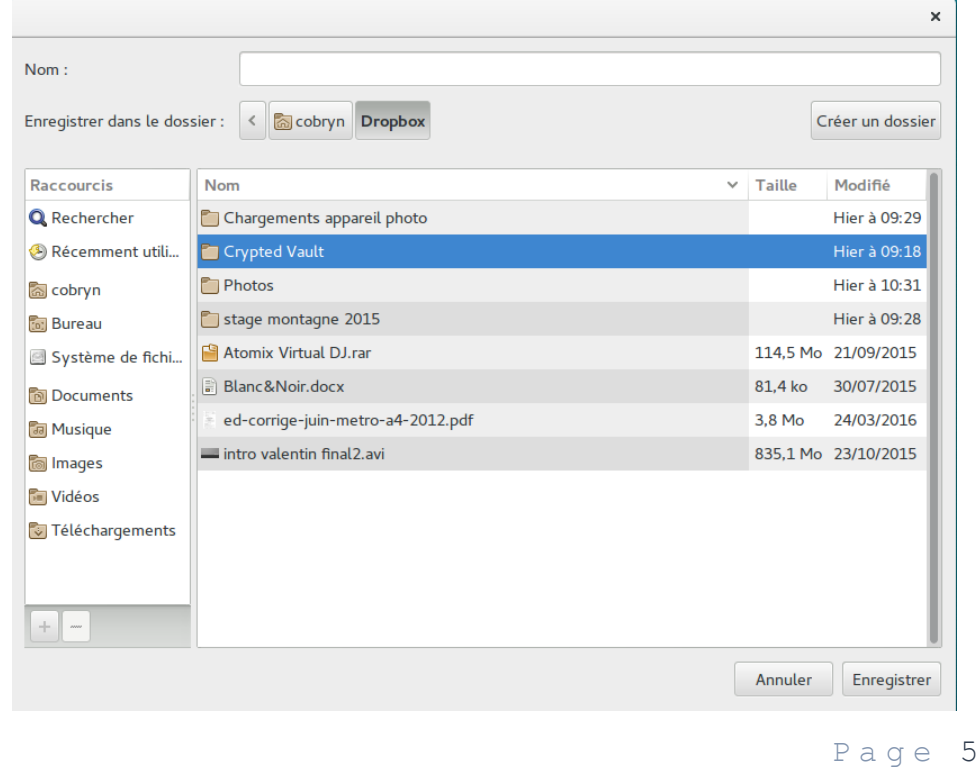

 $\vert$  7

Puis dans la liste il devrait apparaitre une nouvelle ligne signifiant que votre coffre-fort a été créer avec succès.

Le petit point rouge signifie que le coffre-fort et verrouiller et que toutes les données contenue dans ce coffre sont cryptées et sécurisées.

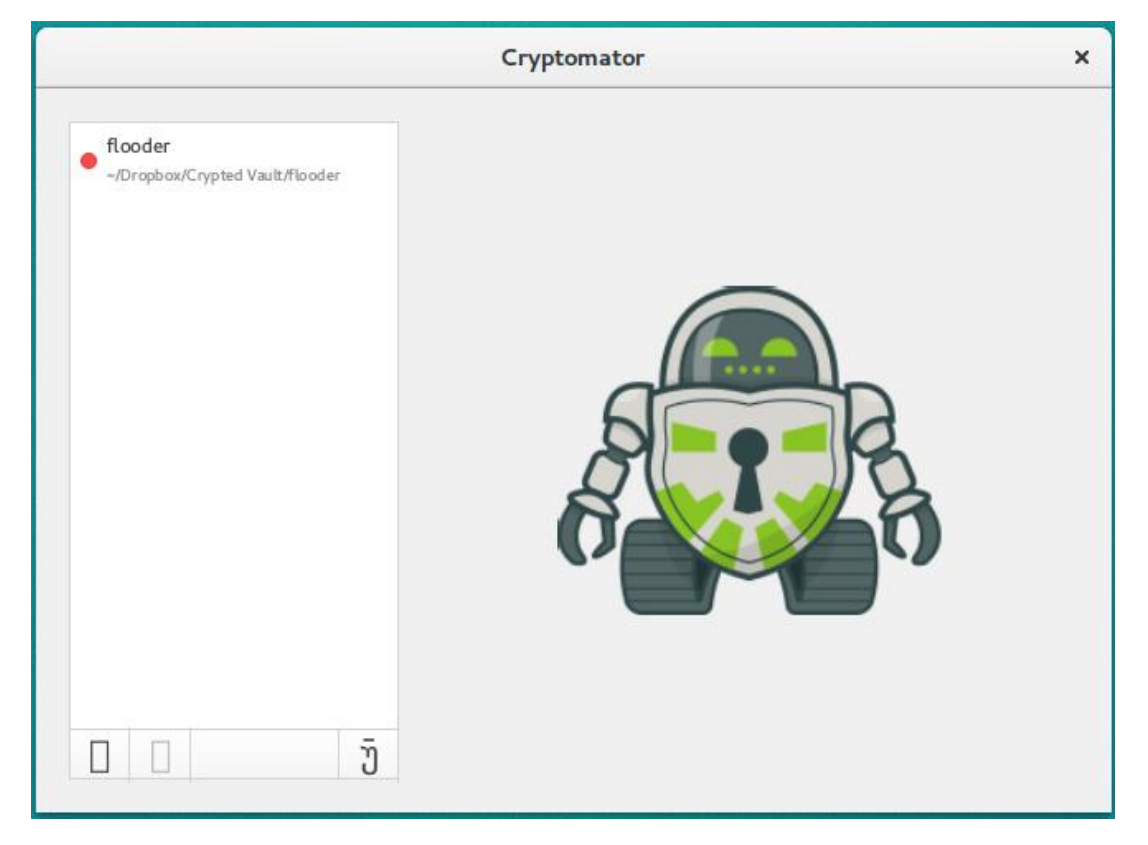

Pour ouvrir votre coffre cliquez dessus et entrez le mot de passe de celui-ci :

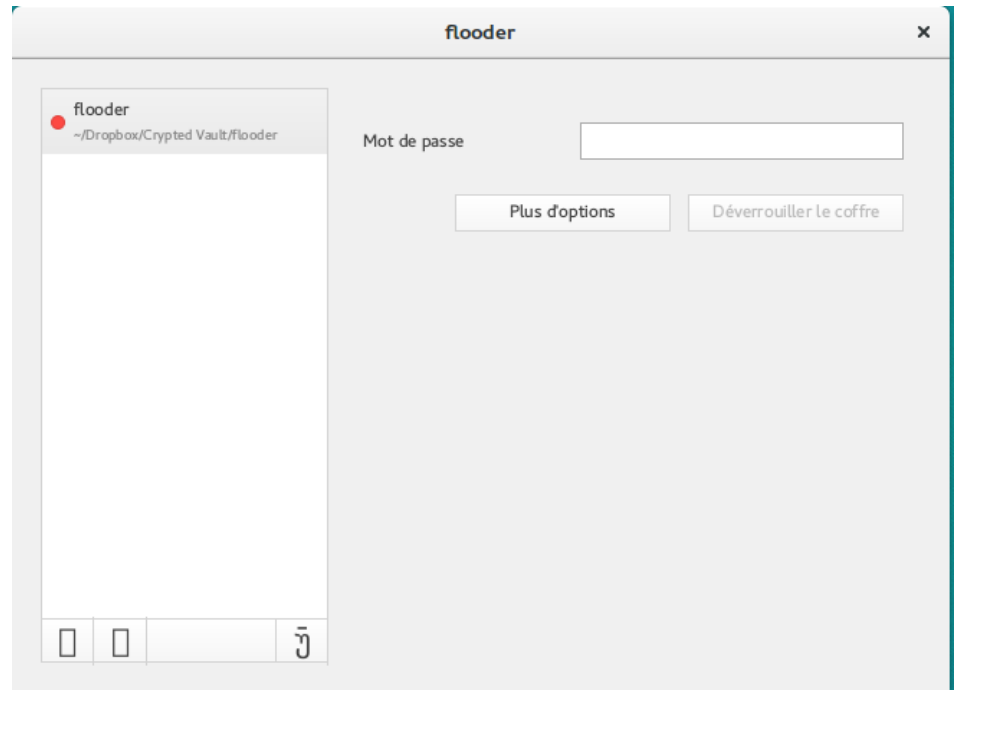

Une fois le coffre déverrouillée une fenêtre de l'explorateur de fichier s'ouvre, c'est là ou vous devez placer les fichiers que vous voulez crypter. Quand vous avez fini vous pouvez crypter le coffre et l'envoyer sur le cloud en cliquant sur Verrouiller le Coffre :

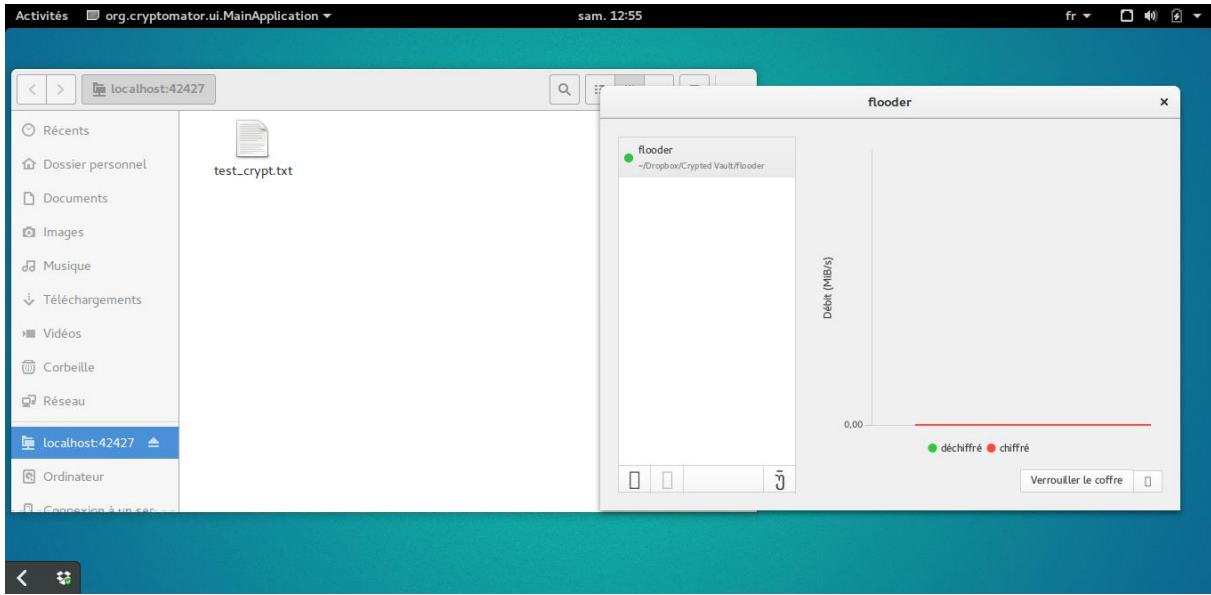

Normalement les données sont cryptées sur le disque et dans le cloud, donc normalement le plus sécurisée possible. Mais n'oubliez pas si vous oubliez votre clef de cryptage il vous sera impossible de décrypter les données.